# 教育部 2021 年"西门子杯"中国智能制造挑战赛 智能制造工程设计与应用类赛项

## 离散行业运动控制方向 初赛样题

## 一、 行业背景

如下为纸张横切机示意图,包含两个主要的控制工艺对象:牵引轴和横切刀。横切机运行时,横切刀每 转过一圈切出一张产品。每分钟横切机切出的纸张数量为设备的生产速度,单位张/分;

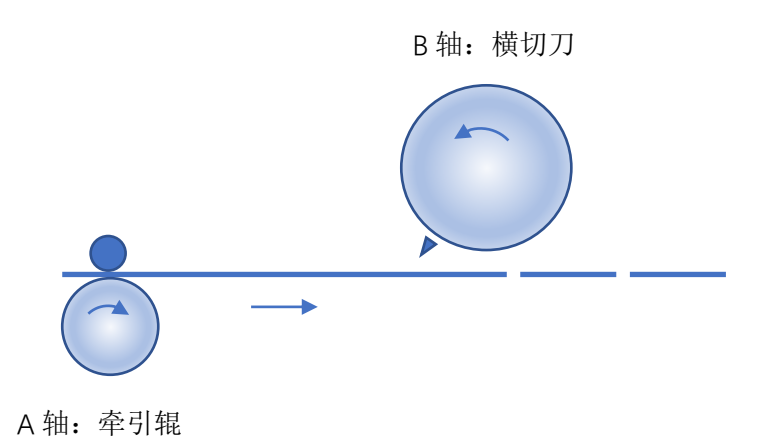

图一:纸张横切机示意图

请参赛者通过竞赛设备,分别完成对纸张横切机点动、回零、定位以及同步运行等操作。

## 二、 竞赛设备介绍

## **1.** 设备描述

本竞赛设备由两个同心圆盘构成,两个圆盘均可独立运转。圆盘表面的时钟刻度,可看出圆度所处的角 度, 箭头处于圆盘刻度"0"处。

假定小圆盘为牵引辊,大圆盘为横切刀。两个圆盘通过减速箱连到各自的伺服电机。 牵引辊以及横切刀 0º 处于最上方位置即 12 点位置, 为初始零位。

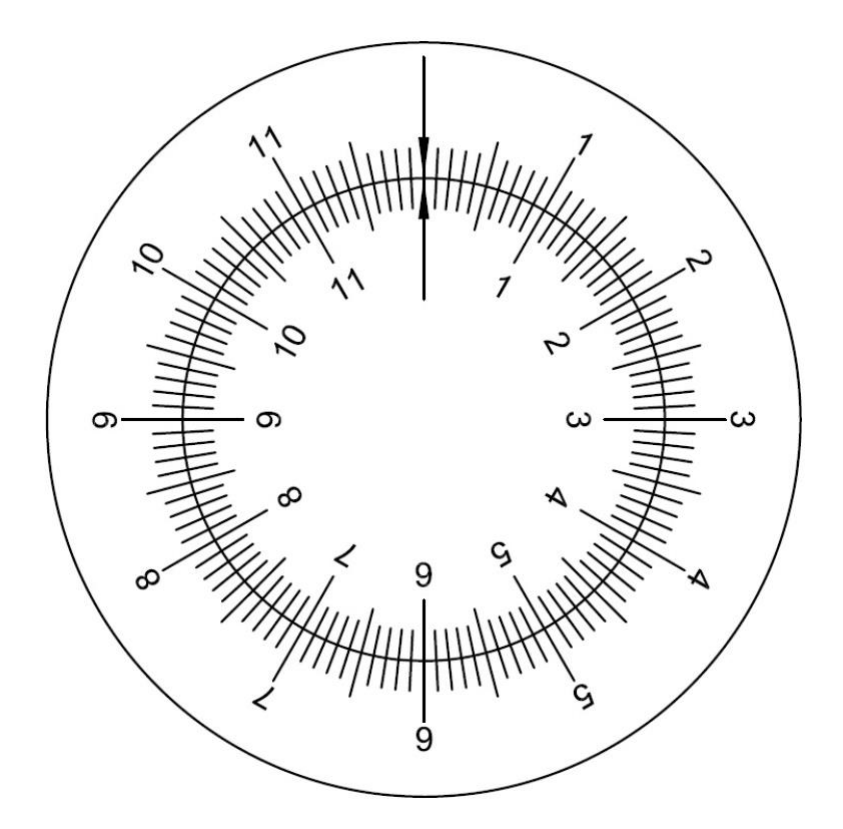

图二:竞赛设备刻度盘

## **2.** 机械参数

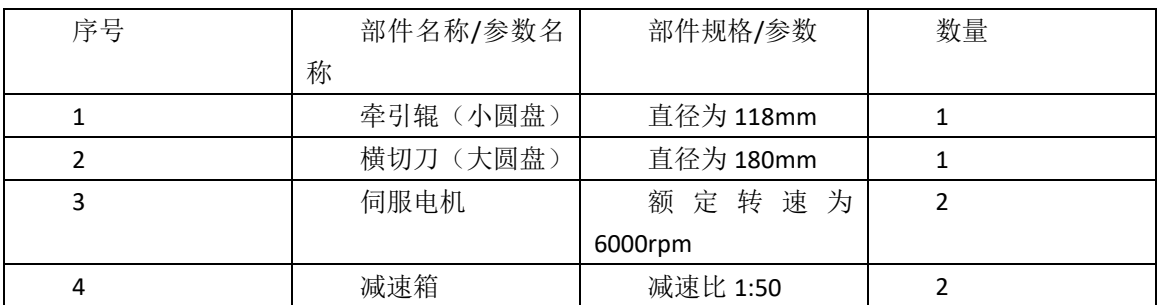

## 三、 比赛说明

## **1.** 比赛说明

- 参赛队伍应按照任务描述进行相关参数设置或程序编制。
- 初赛比赛时,要求所有比赛任务均在同一工程项目内集中完成。即参赛队伍在申请评分前,应将 包含所有或部分比赛任务的工程项目下载至驱动器内。
- 本赛项评分过程将会模拟实际工程项目验收过程。在评分过程中,参赛队伍不可使用调试计算机 对驱动器进行任何操作,裁判也不会帮助参赛队伍将其工程项目下载至驱动器内。评分时,由参 赛队员按照任务中规定的演示步骤,依次进行任务演示。
- 在任务演示过程中,当驱动器产生故障报警时,参赛队伍不可通过调试计算机对故障进行确认, 但可以通过"错误复位"按钮进行故障确认。待驱动器恢复正常后,可重新进行未完成的任务演 示。如通过"错误复位"按钮无法对驱动器故障报警进行确认时,并且经认定该情况由参赛队伍

的工程项目中的缺陷引起,则停止该参赛队伍的评分。该参赛队伍的比赛成绩为已完成任务的总 分。

- 比赛中用到设备自带的按钮端子,应严格按照比赛任务描述的要求进行分配。如果该端子不可用 (没有或者损坏),则可用其他按钮端子替代,但需在评分开始前对评分老师阐明该情况。默认 的设备端子分配表请参考附表: 输入/输出端子一览表
- 由于竞赛设备设有安全保护装置,当保护装置被触发时,驱动器将会断电。参赛队伍应充分考虑 到此种情况发生的可能性。在评分过程中,如果出现此种情况,要求参赛队伍在设备恢复供电时, 在不重新下载工程项目的前提下,仍能够保证评分可以继续进行。如因保护装置被触发导致评分 无法继续进行,不论保护装置由谁触发,均停止该参赛队伍的评分。该参赛队伍的比赛成绩为已 完成任务的总分。
- 参赛队伍在比赛结束后,应将评分所用的工程项目以"队伍编号+参赛日期"的格式为文件名进行 另存,例如: ABCD 20210721, 不得以其他格式为文件名保存文件。 参赛队伍应提交所保存的 工程项目文件,日后审核及仲裁时,将以此文件作为评判依据。
- 如有违反上述各项要求的情况出现,则参赛队伍的比赛成绩将被记为 0 分。
- **2.** 评分说明
	- 任务演示过程中,如果满足相应的演示步骤要求,则获得该步骤所对应的分数。不满足相应的演 示步骤要求, 则该步骤不得分。
	- 初赛共设置有 4 个不同的任务,总分 70 分。
	- 在各个任务的演示过程中,如遇到某一任务演示结果无法满足任务要求时,可允许参赛队伍跳过 此任务的演示,继续演示其他任务,该任务已得到分数不会被扣除。此时,如需对程序进行复位 操作以便继续进行其他任务的演示,可通过"故障复位"按钮执行此复位操作。程序复位的相关 逻辑,应由参赛队伍自行设计。
	- 在进行每个任务的演示之前,参赛队伍应保证大、小圆盘全部处于静止状态。如果大、小圆盘没 有全部处于静止状态,则不得开始进行相应任务的演示。

## 四、 比赛任务

比赛过程中,很可能会遇到驱动器的故障报警。为顺利完成下面的比赛任务,建议在所有任务开始前, 编写必要的故障复位程序。故障信息提示和复位按钮信息如下:

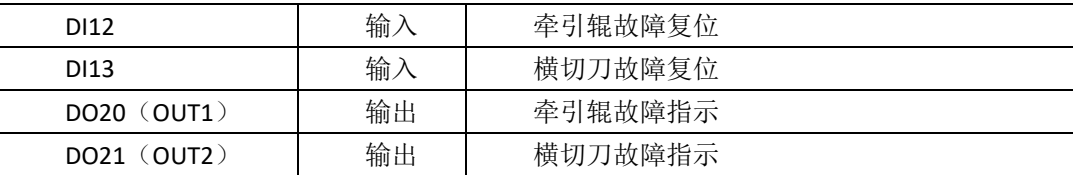

注:为方便计算π取 3.14

### **1.** 点动(**15** 分)

## **i.** 任务要求

- 在操作屏上组态"点动"界面
- 能通过操作屏上的按钮或者竞赛设备上的自带外部按钮对牵引辊和横切刀进行点动操作
- 能在操作屏上监控电机运行状态

#### **ii.** 细节展示

- 操作屏上需包含牵引辊、横切刀速度设定、正转、反转按钮;可监控两台电机的正、反 转状态以及电机的实际转速;(参考下图三:点动界面示意图)
- 按下设备上按钮 DI0,牵引辊使能;
- 在牵引辊使能的前提下,按下 DI1,牵引辊以操作屏上设定的速度正转(顺时针),同时 操作屏上的正转指示灯由灰色变为绿色; 抬起 DI1,牵引辊停止,操作屏上指示灯恢复 为灰色。
- 在牵引辊使能的前提下,按下 DI2,牵引辊以操作屏上设定的速度反转(逆时针),同时 操作屏上的反转指示灯由灰色变为绿色; 抬起 DI2,牵引辊停止,操作屏上指示灯恢复 为灰色。
- 按下设备上按钮 DI4,横切刀使能;
- 在横切刀使能的前提下, 按下 DI5, 横切刀以操作屏上设定的速度正转(顺时针),同时 操作屏上的正转指示灯由灰色变为绿色; 抬起 DI5, 横切刀停止, 操作屏上指示灯恢复 为灰色。

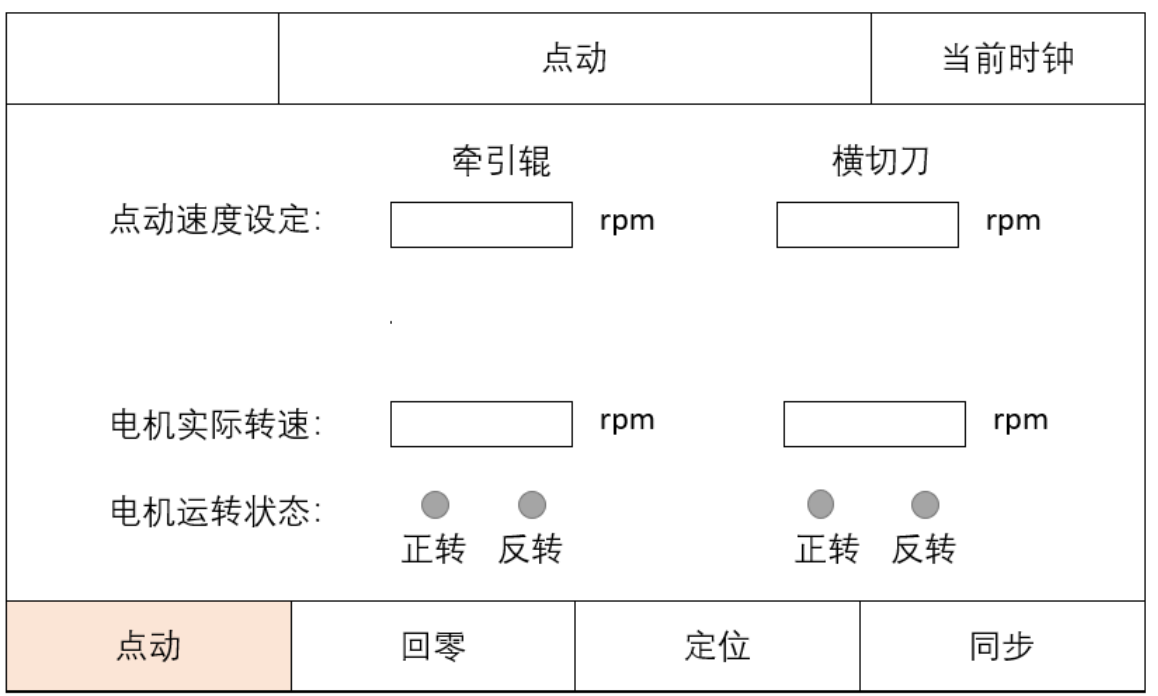

图三:点动界面示意图

## **iii.** 评分表

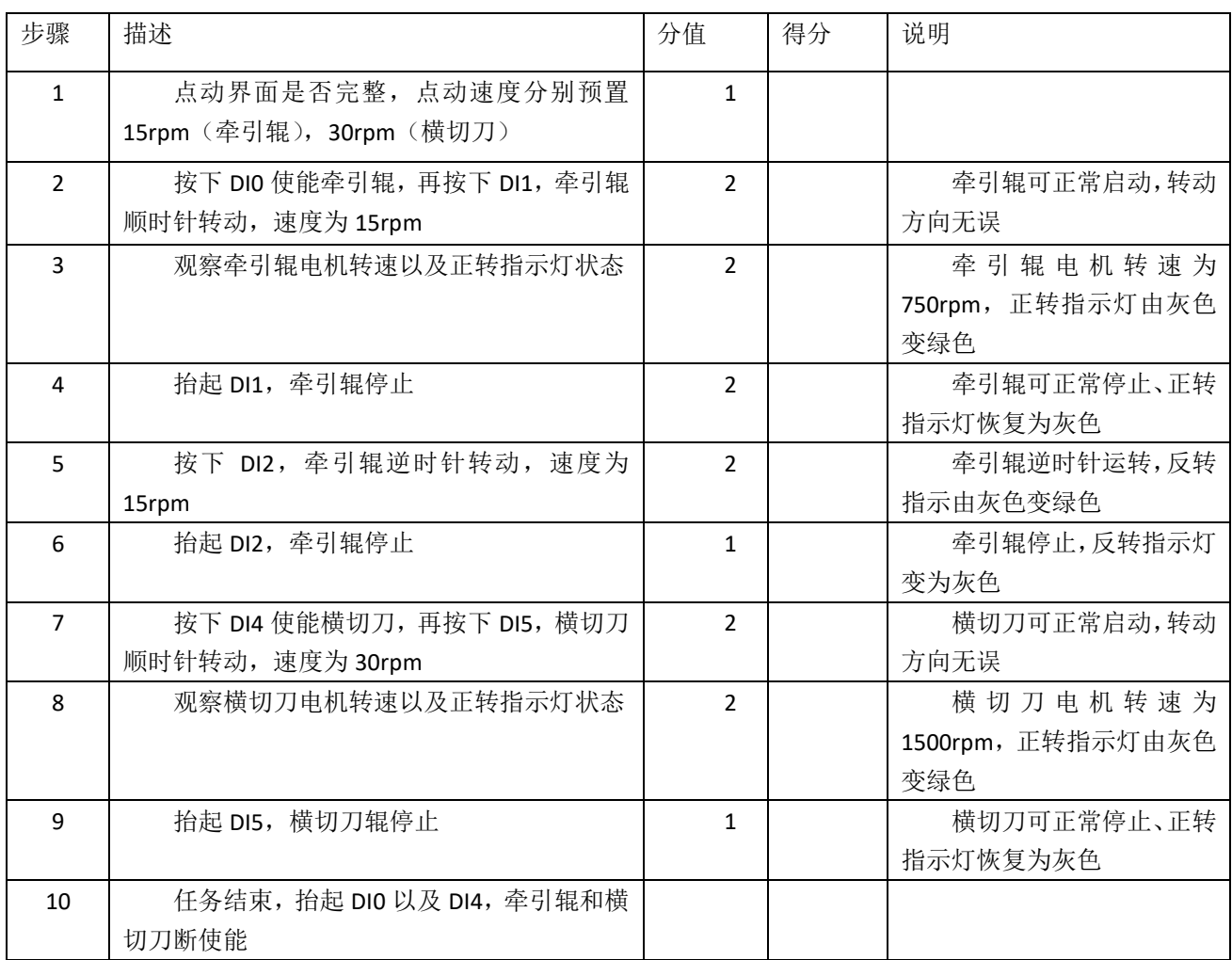

## **2.** 回零(**15** 分)

### **i.** 任务要求

- •组态"回零"界面
- •能对牵引辊和横切刀进行回零操作
- •能在操作屏或者通过竞赛设备自带指示灯提示回零状态

#### **ii.** 细节展示

- •参考下图四:回零界面示意图,可在界面上设置回零位置偏差修正值,可通过按钮进行 "启动"回零操作;同时,能显示轴回零与否的状态以及轴当前的实际位置
- •按下设备上的 DI0,牵引辊使能
- •按一下 DI3(按下后,再抬起),牵引辊启动回零,回零指示灯为灰色。回零完成,牵引 辊停止,回零指示灯变为绿色,界面上显示当前位置为 0°
- •按下设备上的 DI4,横切刀使能
- ●按一下 DI7(按下后,再抬起),横切刀启动回零,回零指示灯为灰色。回零完成,横切 刀停止,回零指示灯变为绿色,界面上显示当前位置为 0°
- •观察横切刀箭头的位置,设置适当的位置偏差修正值,再次启动回零,使得回零完成后, 横切刀箭头停在最上方位置,横切刀当前位置为 0°,回零完成指示灯亮。

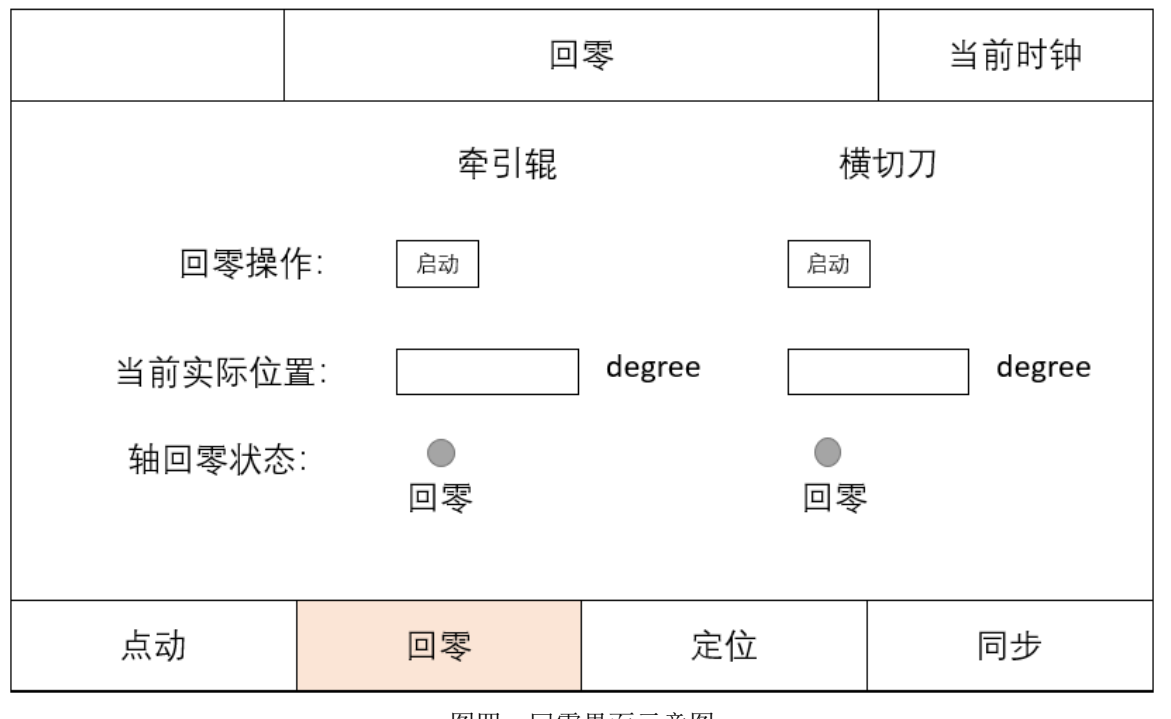

图四:回零界面示意图

**iii.** 评分表

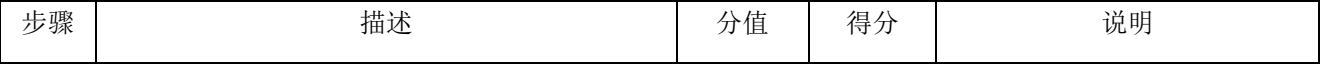

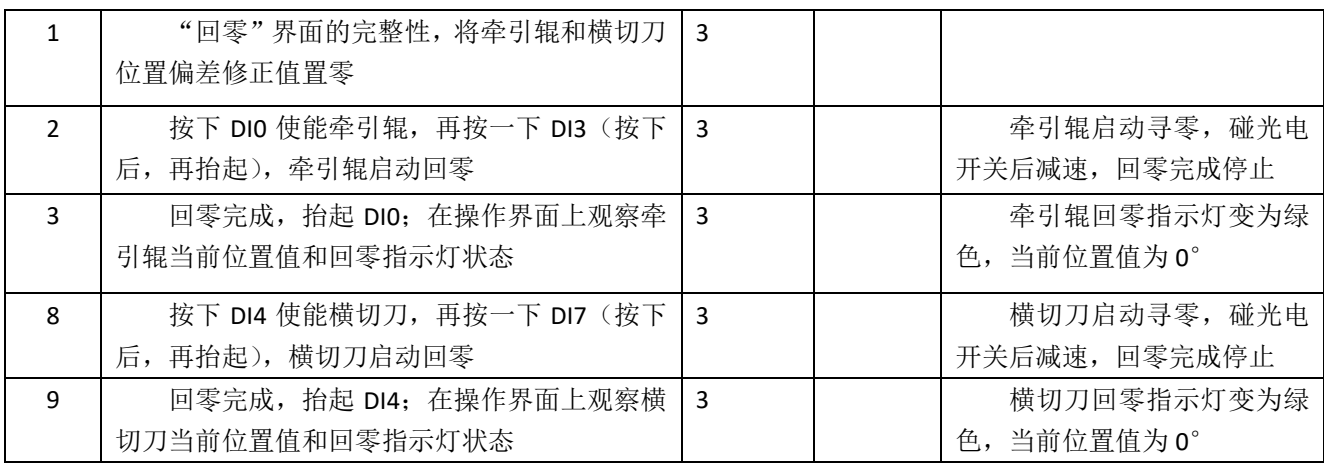

## **3.** 定位(**15** 分)

## **i.** 任务要求

- •组态"定位"界面
- •能对牵引辊进行相对定位和绝对定位操作
- •能对横切刀进行绝对定位以及连续多次相对定位操作
- •能实时显示牵引辊和横切刀的当前位置
- **ii.** 细节展示
	- •参考下图五:定位界面示意图。界面输入框包括定位速度设定、目标位置设定;操作按 钮包括两个单次相对定位、两个绝对定位启动、一个连续相对定位按钮;牵引辊和横 切刀的位置可实时显示在输出框。
	- •按下 DI0,使能牵引辊
	- ●点击(按下后抬起)"顺时针转动 150°",牵引辊按照设定的速度顺时针转动 150°
	- •按下 DI4,使能横切刀

•输入横切刀目标位置值,点击"启动绝对定位",横切刀运行到目标位置后停下

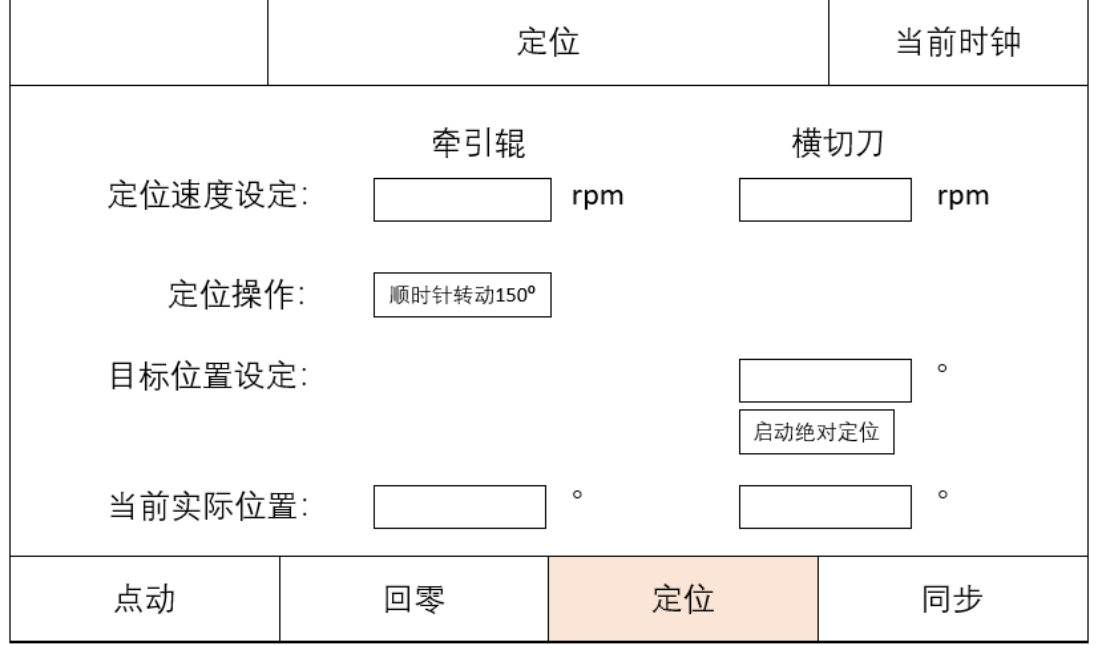

#### 图五:定位界面示意图

**iii.** 评分表

| 步骤            | 描述                          | 分值 | 得分 | 说明           |
|---------------|-----------------------------|----|----|--------------|
| 1             | "定位"界面的完整性; 定位速度设定值:        | 5  |    |              |
|               | 牵引辊 30rpm, 横切刀 60rpm;       |    |    |              |
| $\mathcal{P}$ | 按下 DI0, 使能牵引辊。点击(按一下)"顺     | 5  |    | 可正常启停, 位置可实时 |
|               | 时针转动 150° "按钮,牵引辊顺时针转动 150° |    |    | 显示           |
| 5             | 按下 DI4, 使能横切刀               |    |    |              |
| 6             | 输入横切到目标位置 360°, 点击"启动绝      | 5  |    | 可正常启停, 位置可实时 |
|               | 对定位"按钮,横切刀运行到箭头最上方位置后       |    |    | 显示           |
|               | 停下                          |    |    |              |
|               | 任务结束, 抬起 DIO 以及 DI4, 牵引辊和横  |    |    |              |
|               | 切刀断使能                       |    |    |              |

#### **4.** 同步(**25** 分)

### **i.** 任务要求

- •组态"同步"界面
- •理解切纸机工艺,能根据具体的工艺参数要求,推算牵引辊和横切刀之间的运动控制关 系
- •能通过程序,达成切纸机生产工艺要求
- •能显示牵引辊和横切刀轴的状态、实际转速
- •能统计切纸机的产量

#### **ii.** 细节展示

- •参考下图六:同步界面示意图。界面左侧为设定和操作区域,包括切纸机速度的设定, 切纸长度设定,以及机器启停、升降速操作按钮;界面右侧为状态显示区域,包括当 前设备的实际生产速度、牵引辊同步状态和转速、横切刀同步状态和转速、切纸张数 统计及复位按钮等。
- •按下 DI0,使能牵引辊
- •按下 DI14,启动牵引辊同步
- •按下 DI4,使能横切刀
- •按下 DI15,启动横切刀同步
- ●观察屏幕上牵引辊和横切刀的同步状态,两者同时亮起,点击屏幕左侧"启动"按钮, 切纸机启动,目标速度为最低生产速度
- •点击"停止"按钮,机器快速减速停止(快速停止节拍:每秒降低 10 张/分)

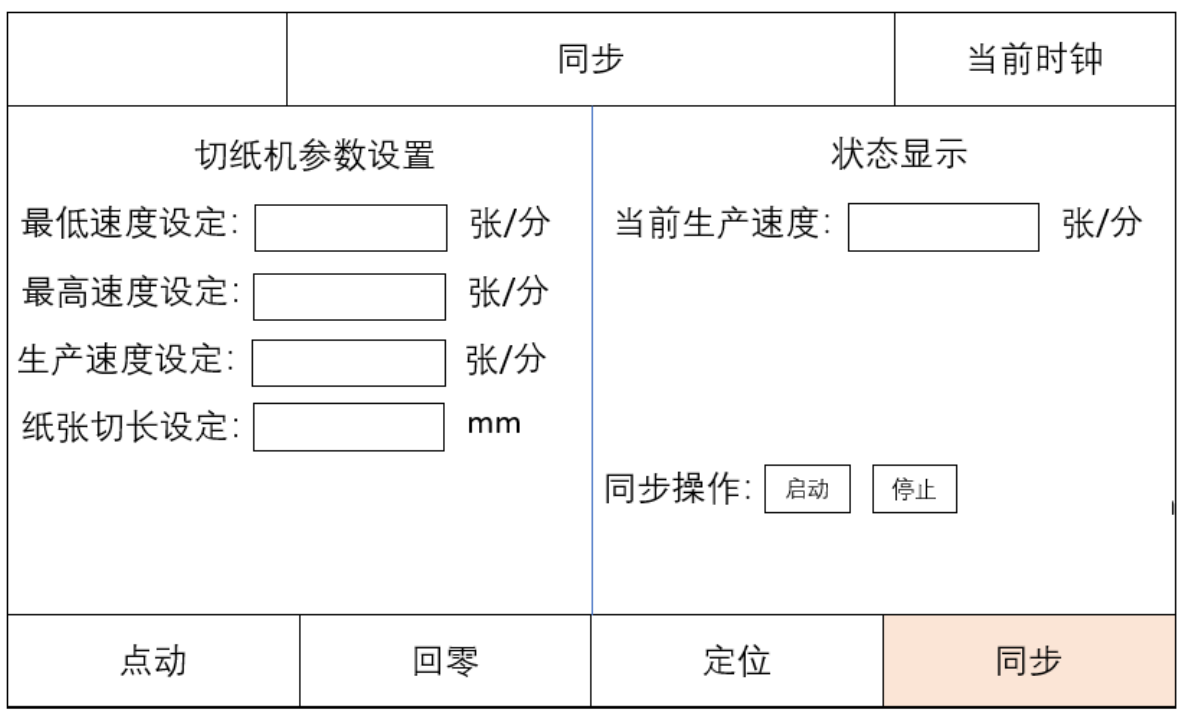

图六:同步界面示意图

## **iii.** 评分表

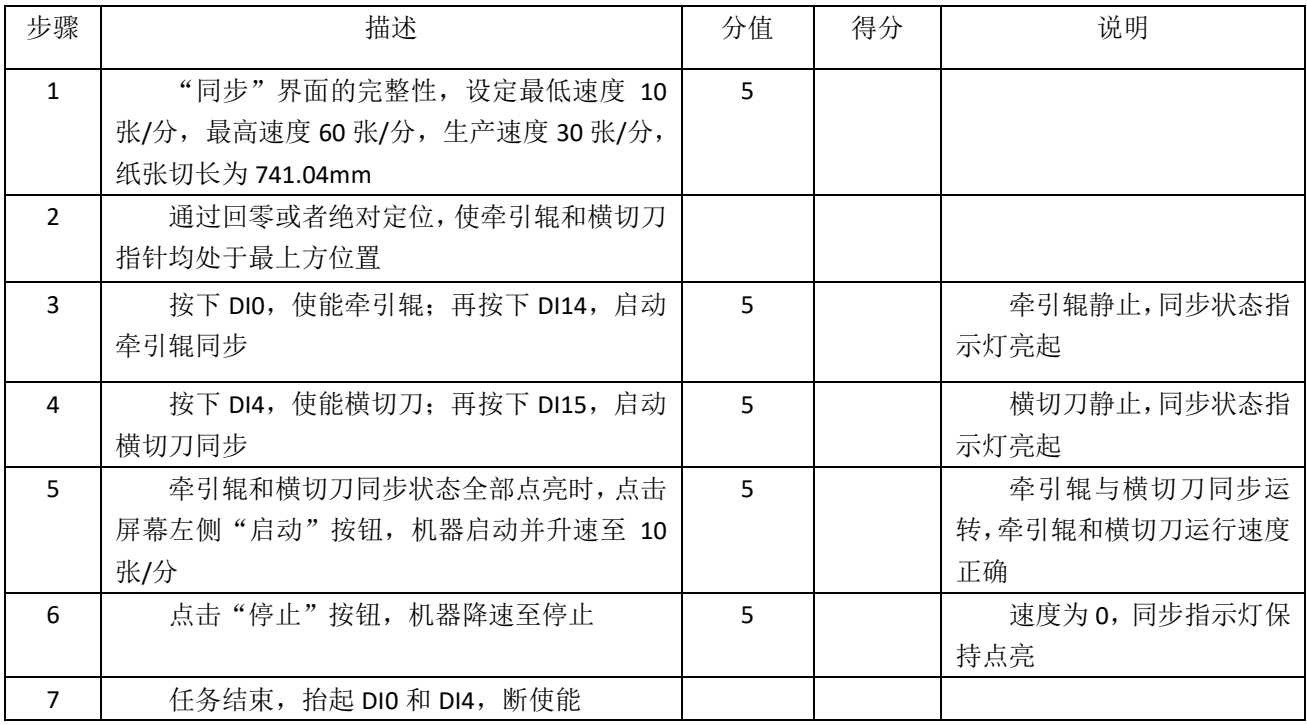

# 五、 附输入**/**输出端子一览表

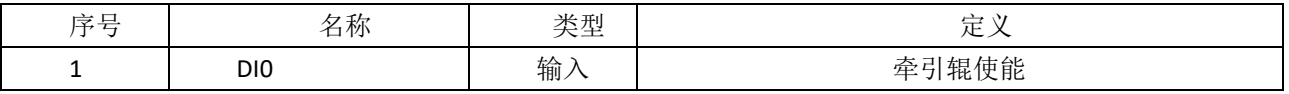

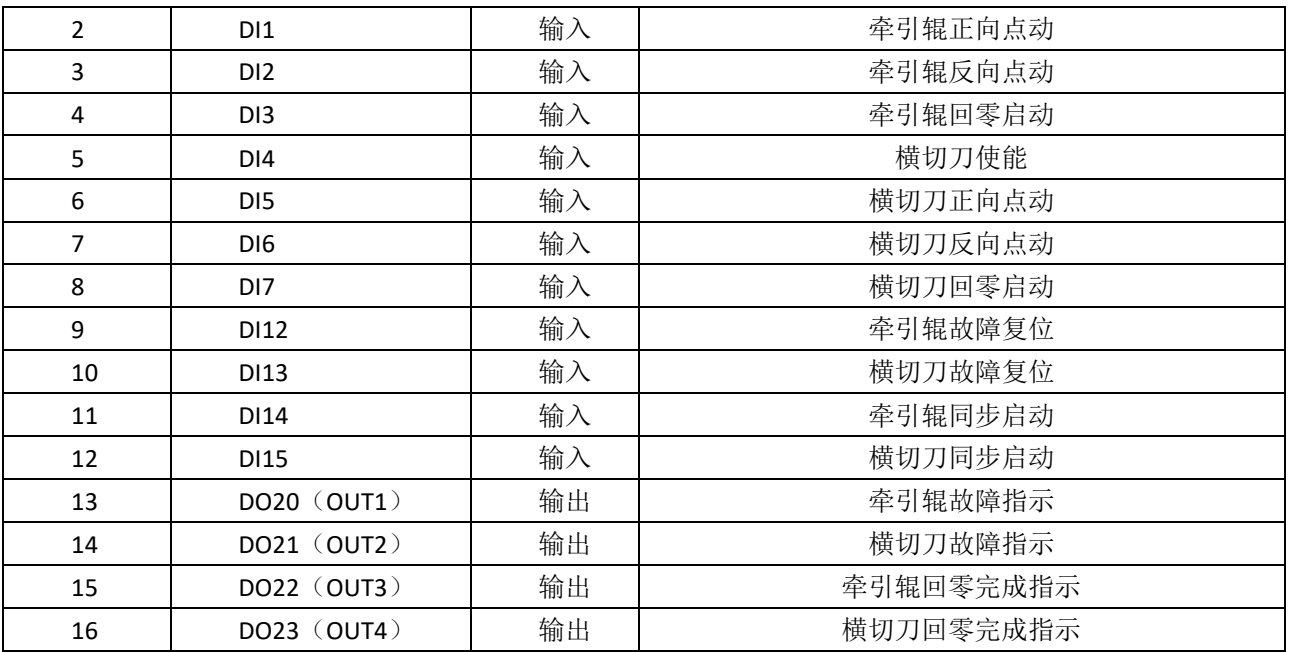